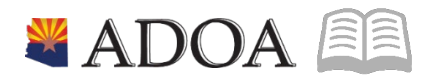

# HRIS – Human Resources Information Solution **RESOURCE GUIDE:** AGENCY HR GENERALIST - PROCESSING A JOB CHANGE

# **AGENCY HR GENERALIST - PROCESSING A JOB CHANGE**

## Table of Contents

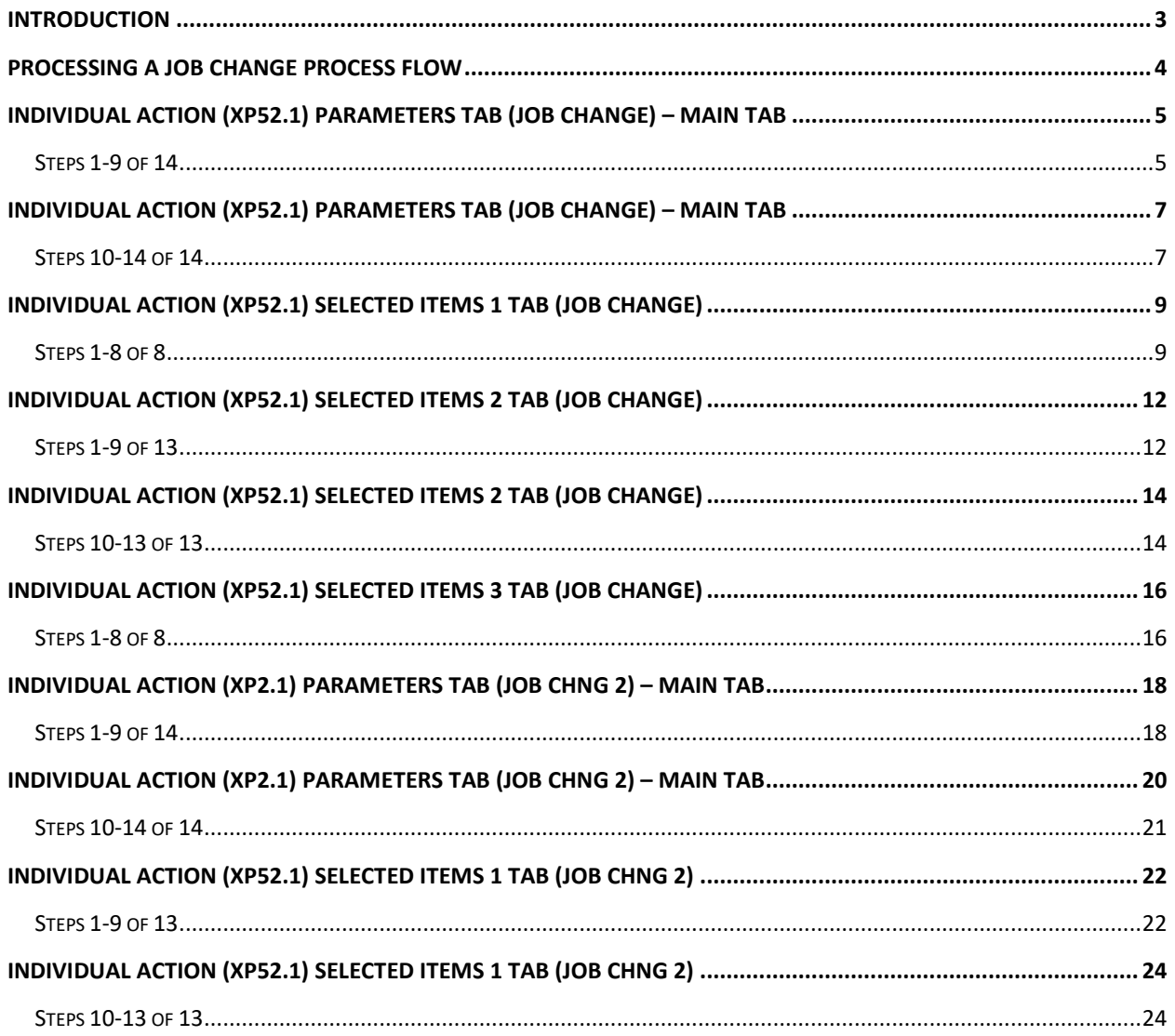

#### <span id="page-2-0"></span>**Introduction**

HRIS requires that a personnel action be performed any time an employee changes jobs and/or positions. A job change may be used for the following types of changes:

- COUNTER OFFER COV TO UNCOV
- 
- IN-GRADE ADJUSTMENT LATERAL TRANSFER
- 
- 
- 
- SPECIAL ASSIGNMENT STEP INCREASE
- 
- DEMOTION EQUITY ADJUSTMENT
	-
- MANIFEST ERROR MARKET ADJUSTMENT
- MERIT INCREASE PAY CHG LEGLISLATIVE
- PROMOTION REALLOCATION
	-

Processing job changes accurately ensures that an employee receives the correct position defaults and pay for the job/position in which he/she performs. The Human Resources Agency HR Generalist / Agency HR Generalist w/ SSN performs the personnel action using the Individual Action Form (XP52.1). The JOB CHANGE action may require that a JOB CHNG 2 be performed; depending upon the type of change. **Both the JOB CHANGE and the JOB CHNG 2 actions must have the same Effective Date.** See the "Job Change Form" in the file, HRIS Forms, for a working template to use.

JOB CHANGE actions can be completed through close of business on Monday of compute week. Keying of JOB CHANGE actions can resume on Wednesday morning after compute Tuesday. HR and Payroll need to coordinate all actions affecting employee's pay to ensure the actions are processed and paid accurately.

JOB CHANGE personnel actions are entered into pending status and then updated nightly. If the action has a future effective date, the action will not process until the nightly run of the effective date of the action.

#### *Notes*

*• You cannot exceed the maximum of the grade range for a Job Change. Transactions of this nature will error out during the nightly batch. If a salary will put the employee over the max, the Agency HR Manager must first perform the Pay Range Maximum Override; then the Job Change can be processed.*

*• On XP52.1 - If Employee information appears in the "Current Value" column that you want removed on the Employee record, you must type "\*BLANK" in the "Change To" column.*

*• If the position is changing, you will need to click on "Fill Defaults" to populate the position default information onto the action, e.g., supervisor, process level, department, etc. DO NOT KEY POSITION DEFAULT INFORMATION on the XP52.*

*• If the FTE changes, the status code should match, as well as the Annual Leave Plan, Sick Leave Plan and Work Schedule.*

*• When processing a personnel action, HRIS requires that a Reason Code be supplied for the action being performed. HRIS displays the results of all processed personnel actions on various management reports. Detailed information (if required) can be displayed by running the report based on selected Reason Codes.*

*o Example - An Agency processes a Job Change on an Employee with the reason code "PROMOTION". Management requests a report that displays a list of all Employees receiving a Job Change because of a Special Assignment within that Agency over the last 6 months. The report would be run using the reason code of "SPECIAL ASSIGNMENT ".*

#### <span id="page-3-0"></span>**Processing a Job Change Process Flow**

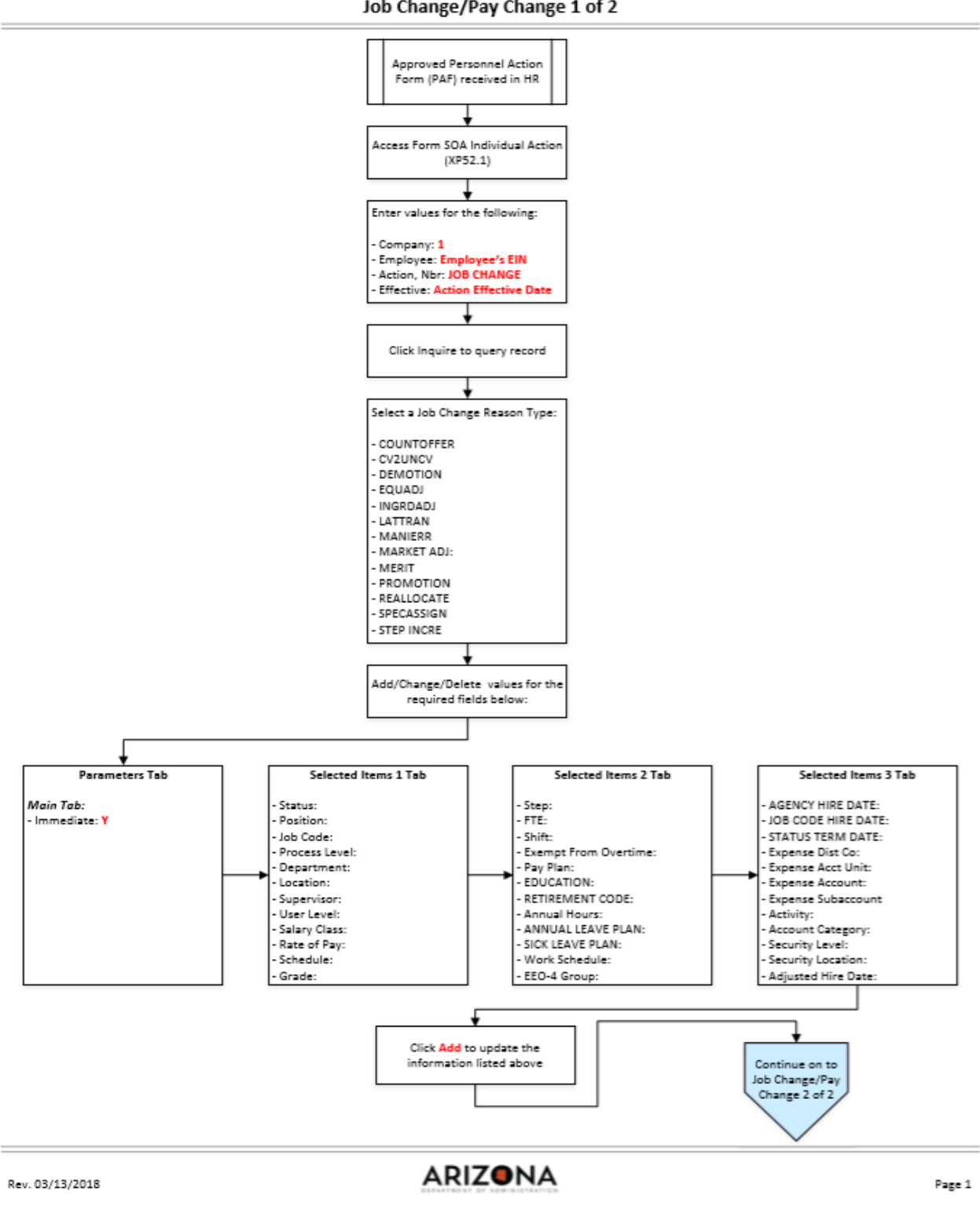

#### Job Change/Pay Change 1 of 2

**ADOA** - Internal Use Only July 15, 2019 **AGENCY HR GENERALIST -**Processing a Job Change 4

#### <span id="page-4-0"></span>**Individual Action (XP52.1) Parameters Tab (JOB CHANGE) – Main Tab**

(Image 1)

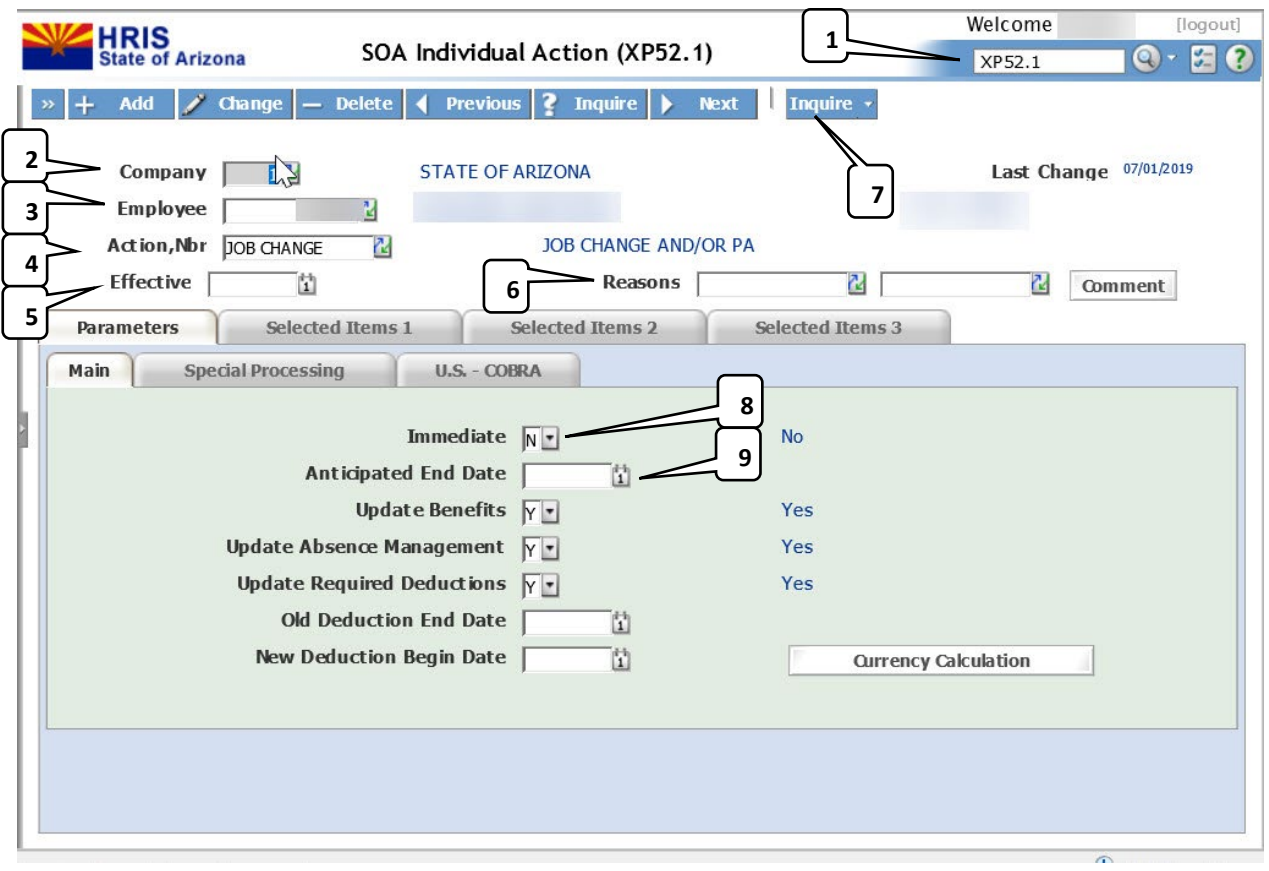

#### <span id="page-4-1"></span>Steps 1-9 of 14

(Image 1, Table 1

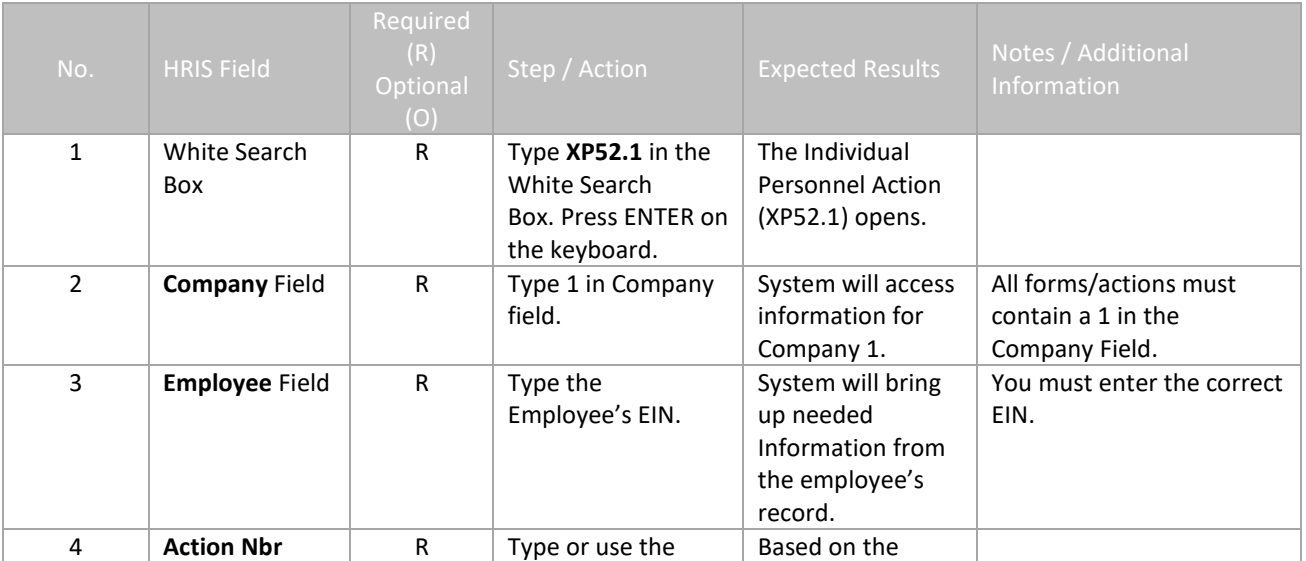

EE

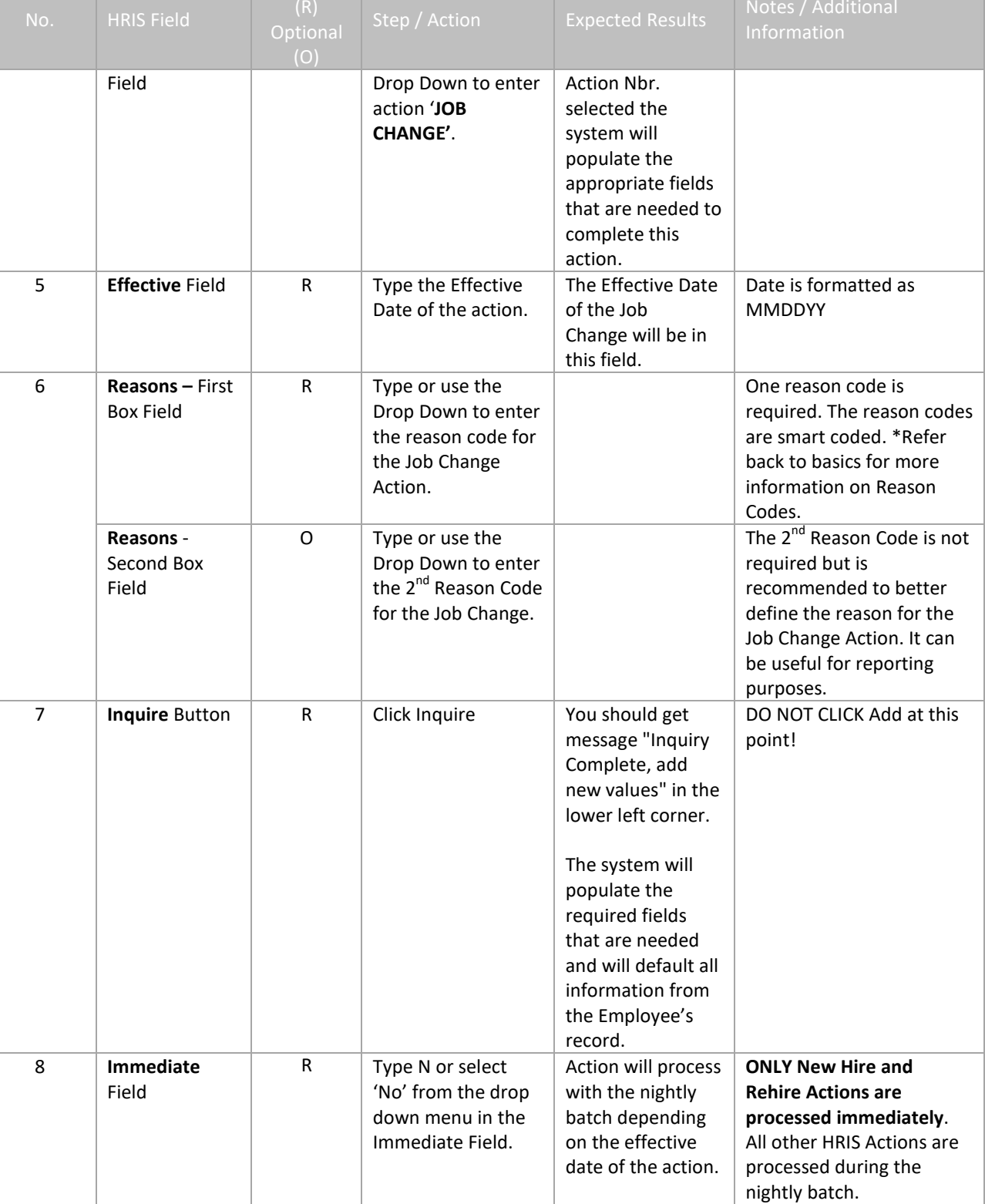

Required

9 **Anticipated End** Field

R Leave Blank This field must be

blank.

### <span id="page-6-0"></span>**Individual Action (XP52.1) Parameters Tab (JOB CHANGE) – Main Tab**

(Image 1)

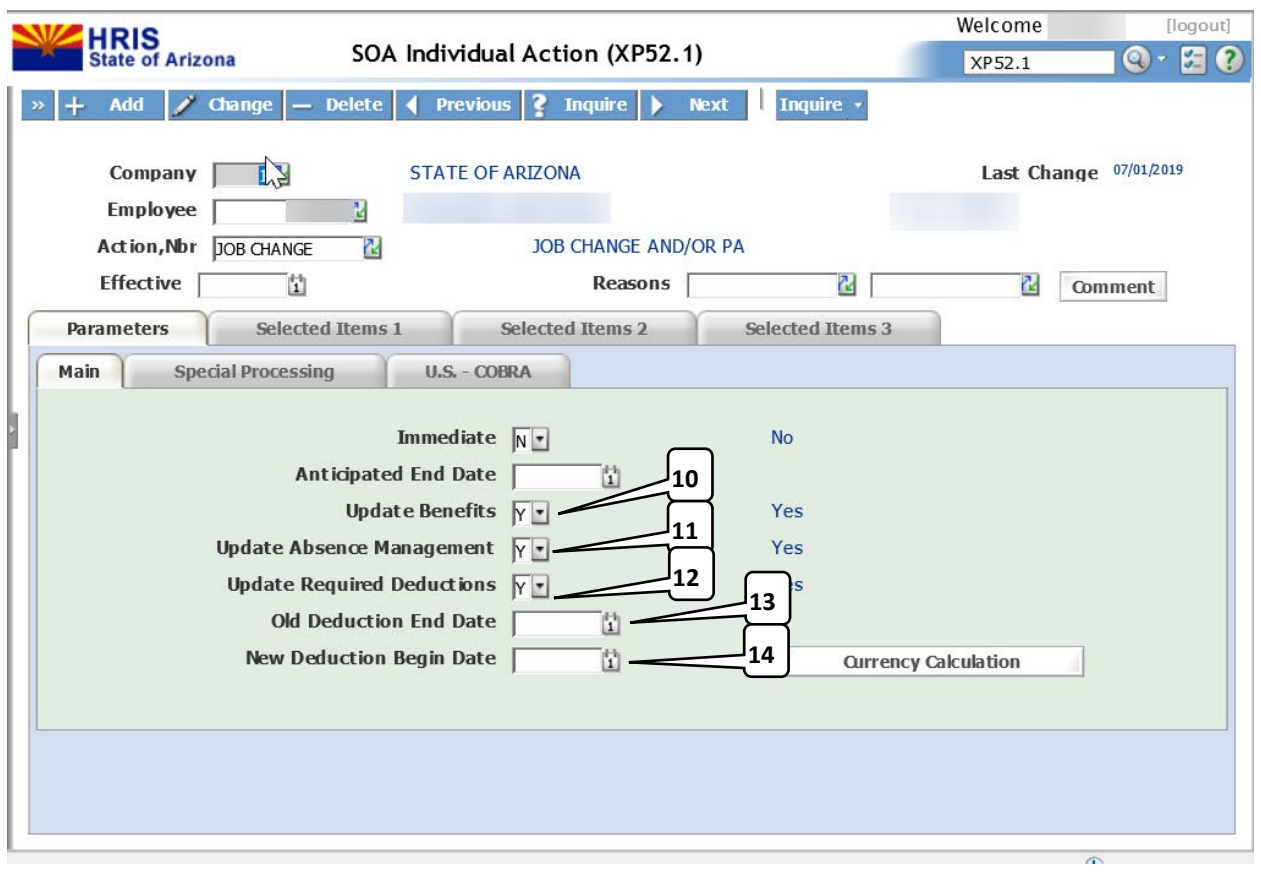

### <span id="page-6-1"></span>Steps 10-14 of 14

(Image 1, Table 2)

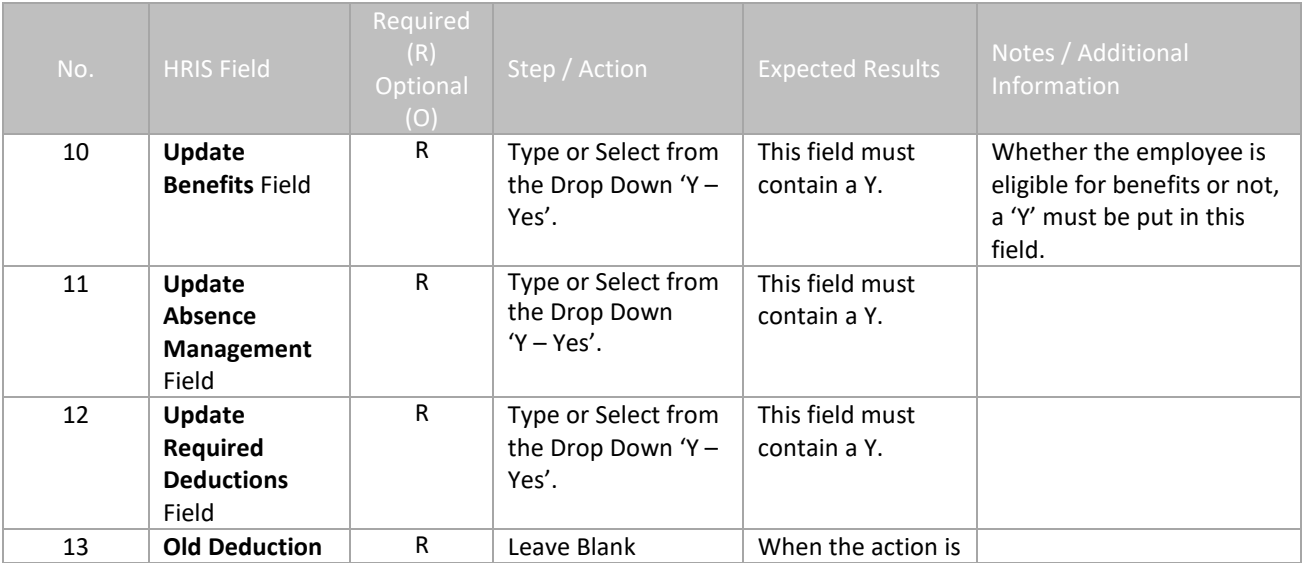

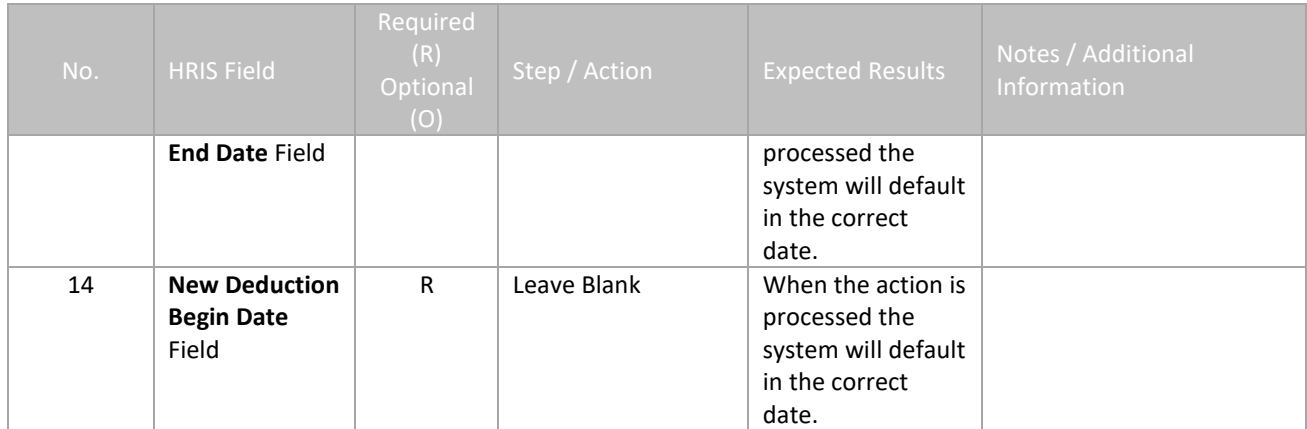

#### <span id="page-8-0"></span>**Individual Action (XP52.1) Selected Items 1 Tab (JOB CHANGE)**

(Image 2)

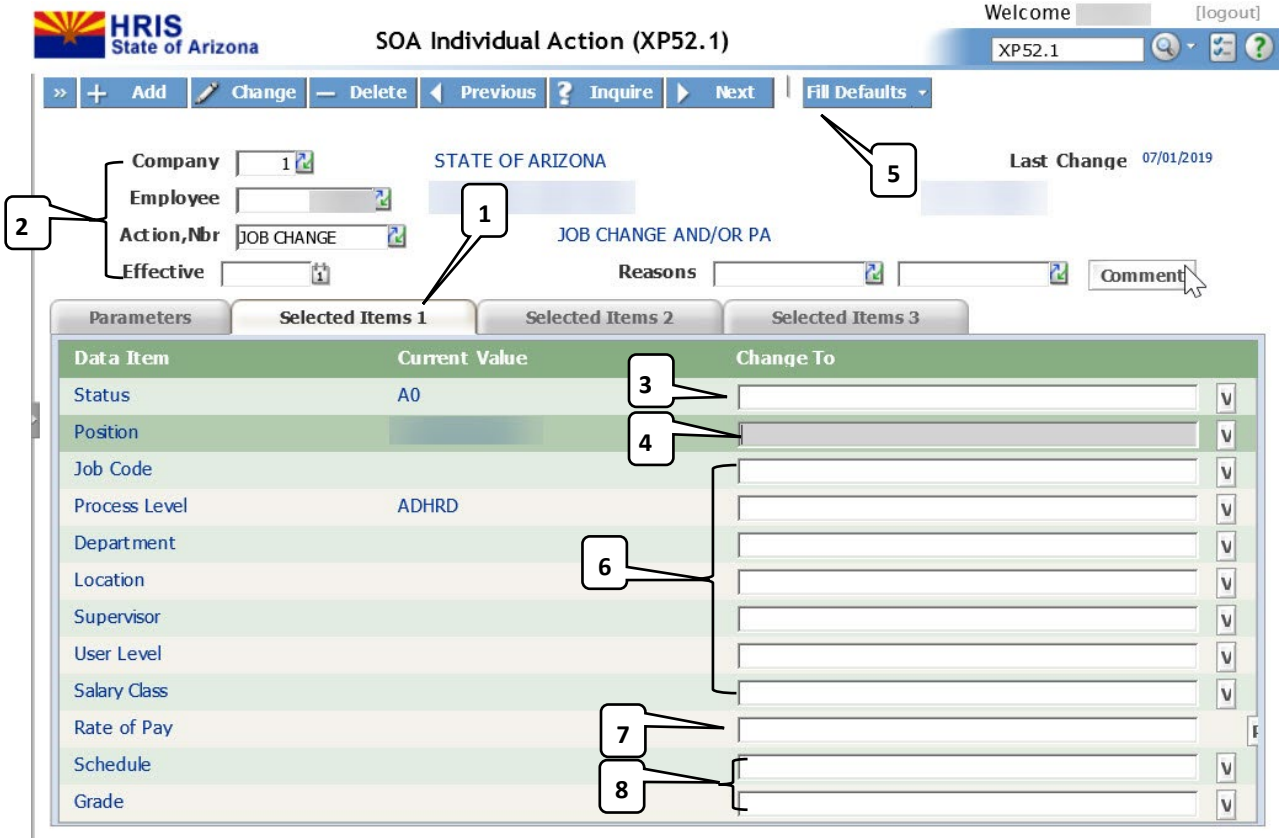

#### <span id="page-8-1"></span>Steps 1-8 of 8

(Image 2, Table 1)

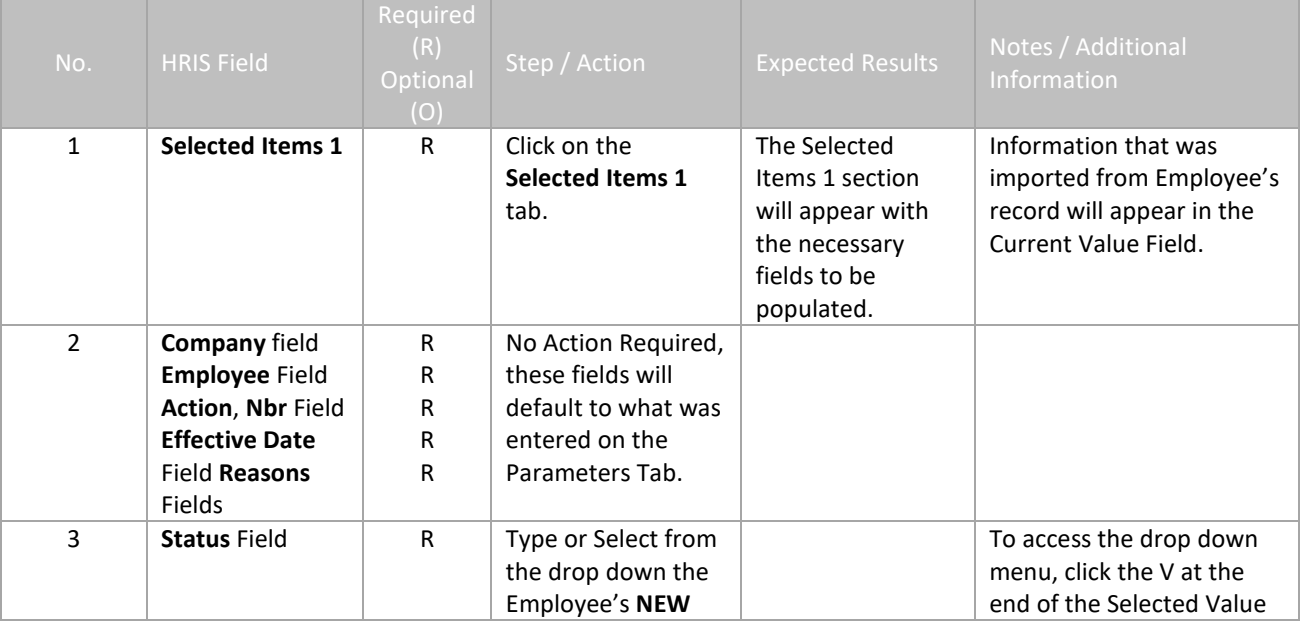

 $\overline{\mathbb{R}}$ 

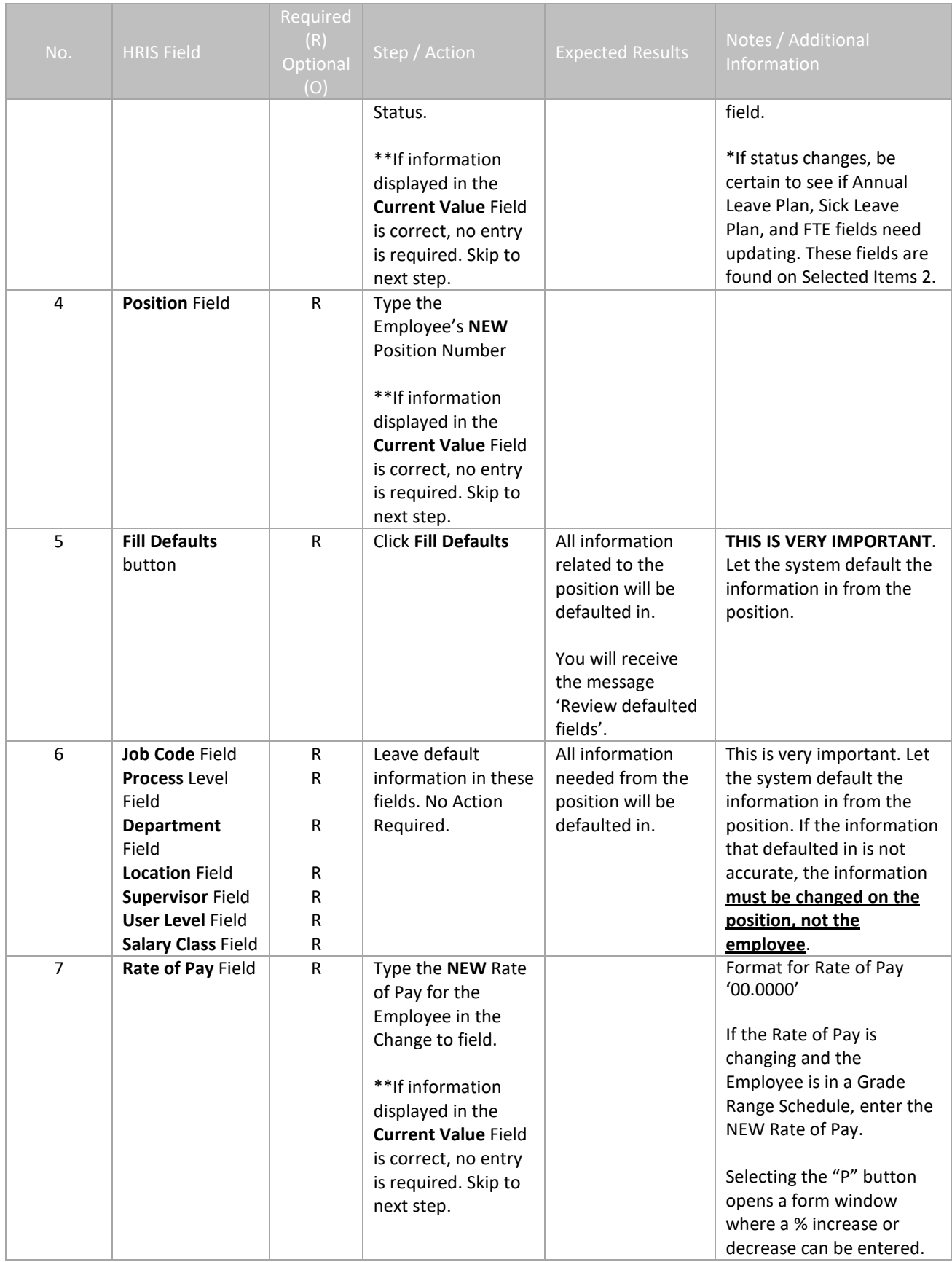

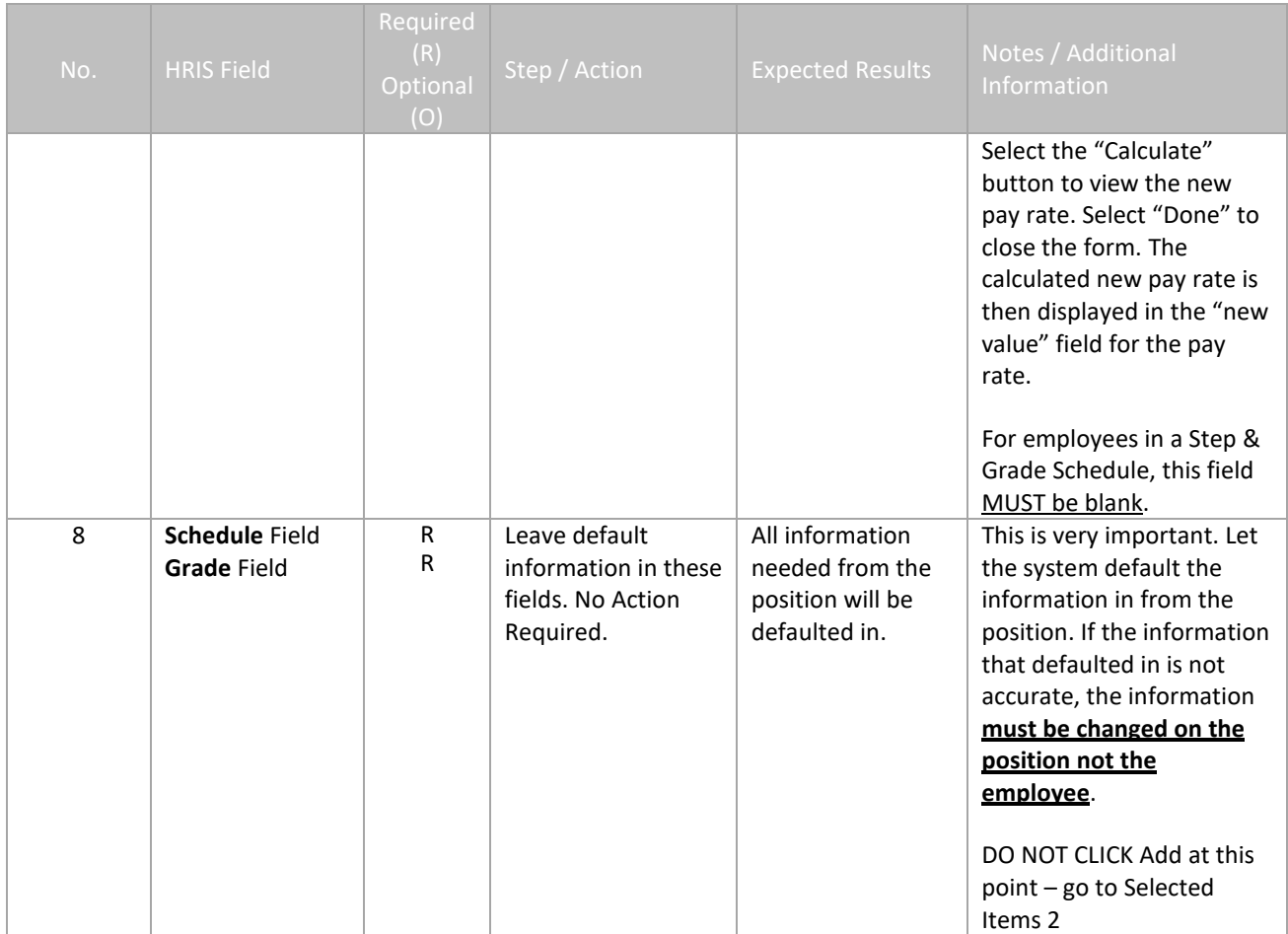

# <span id="page-11-0"></span>**Individual Action (XP52.1) Selected Items 2 Tab (JOB CHANGE)**

(Image 3)

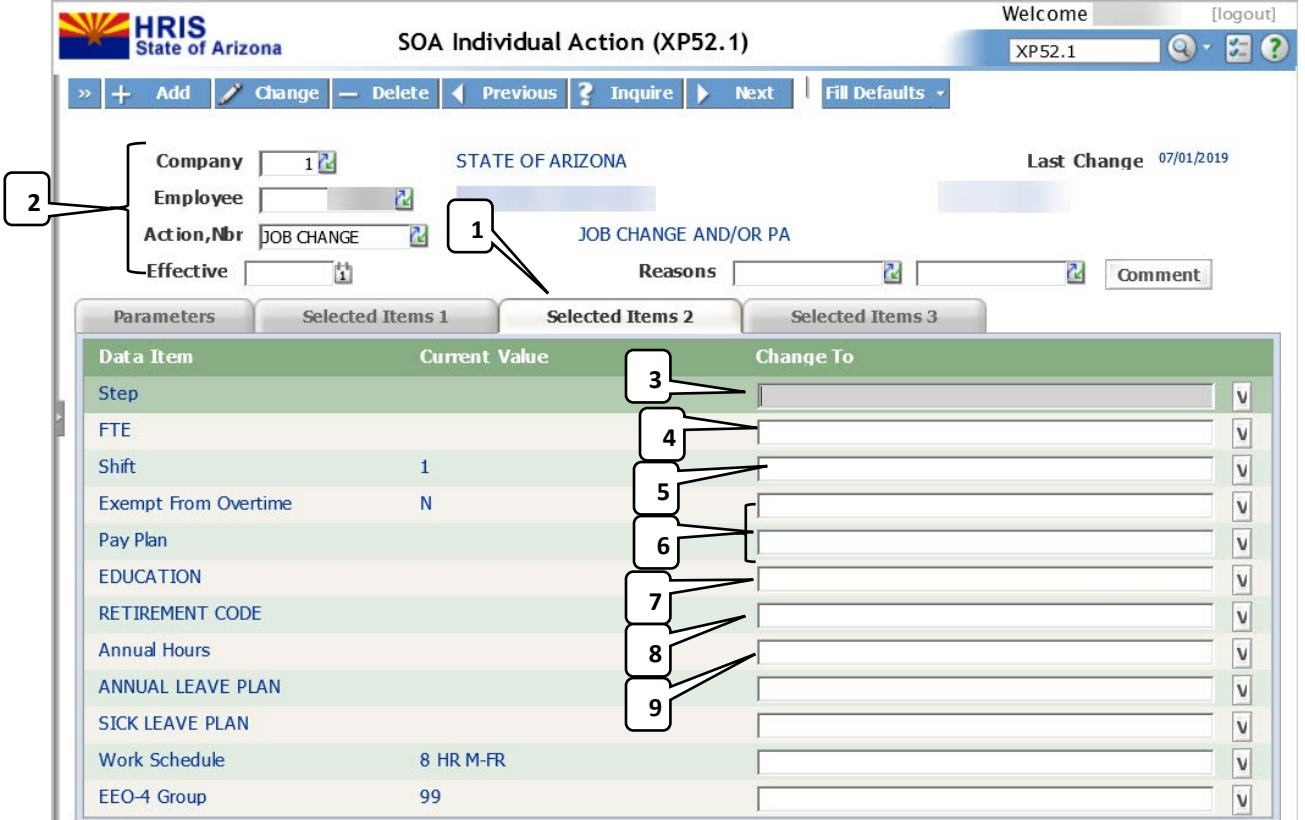

#### <span id="page-11-1"></span>Steps 1-9 of 13

(Image 3, Table 1)

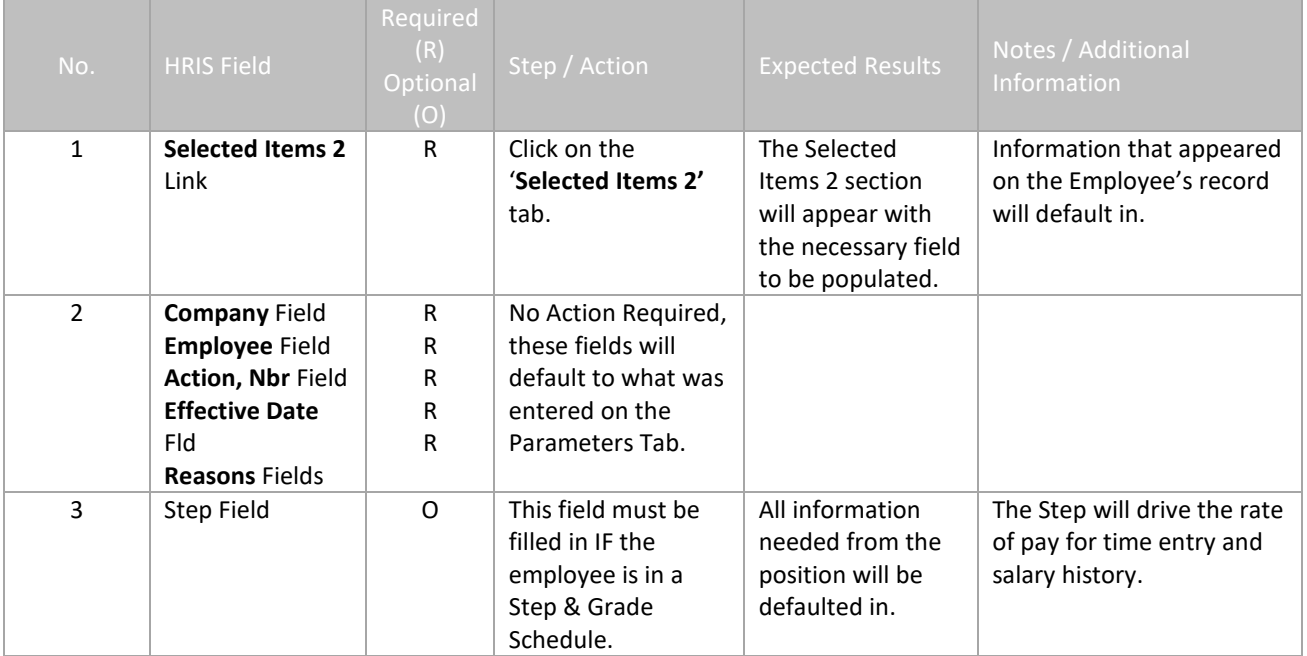

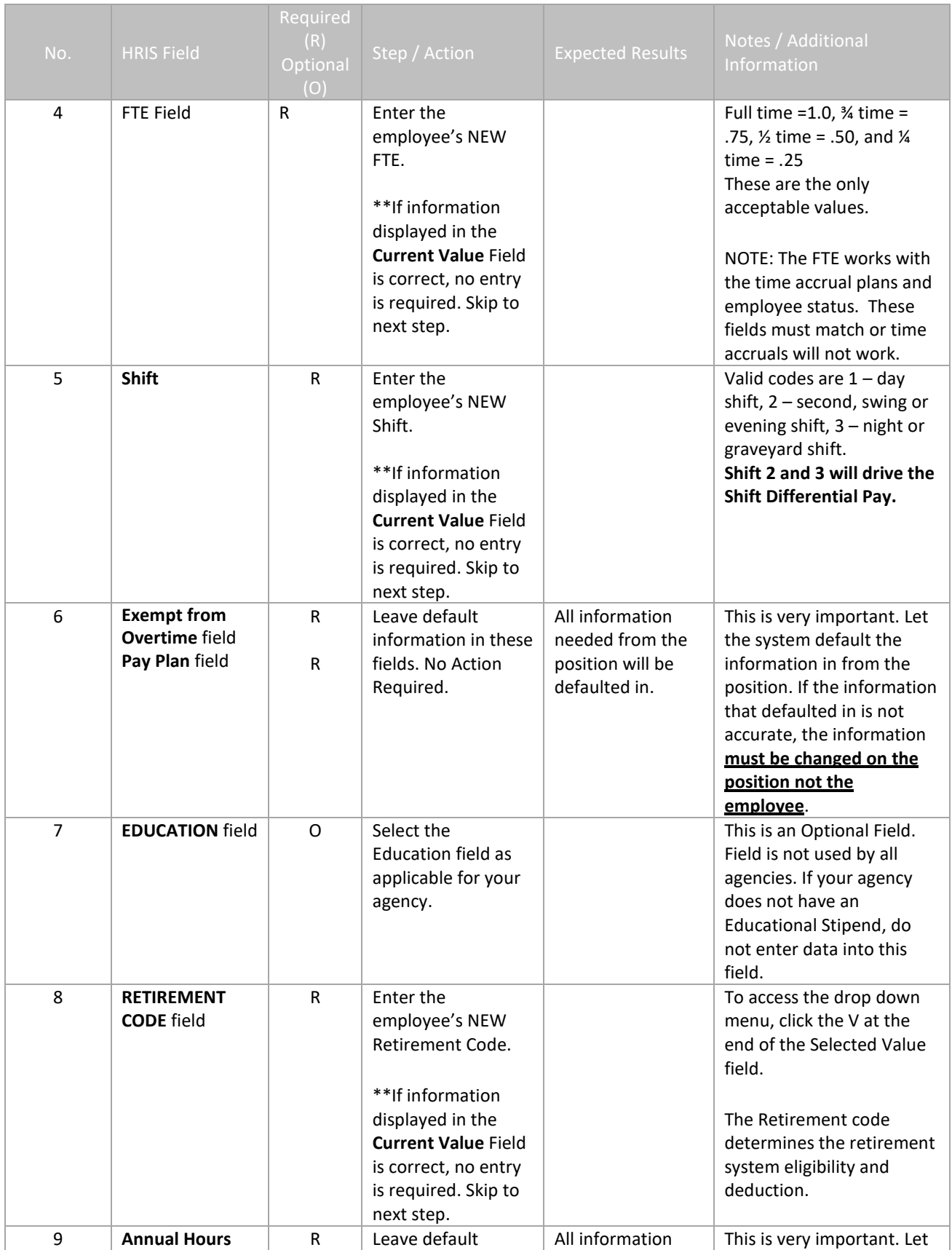

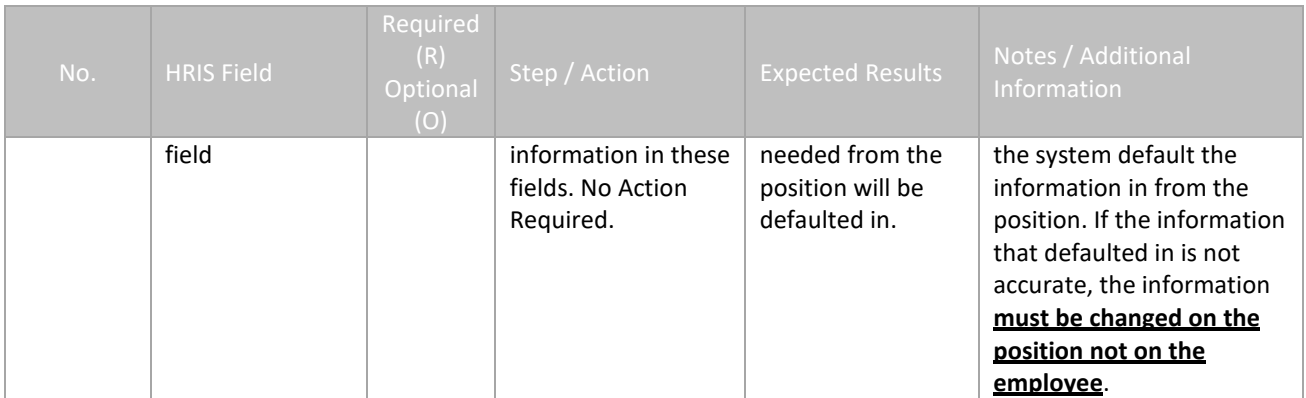

# <span id="page-13-0"></span>**Individual Action (XP52.1) Selected Items 2 Tab (JOB CHANGE)**

(Image 3)

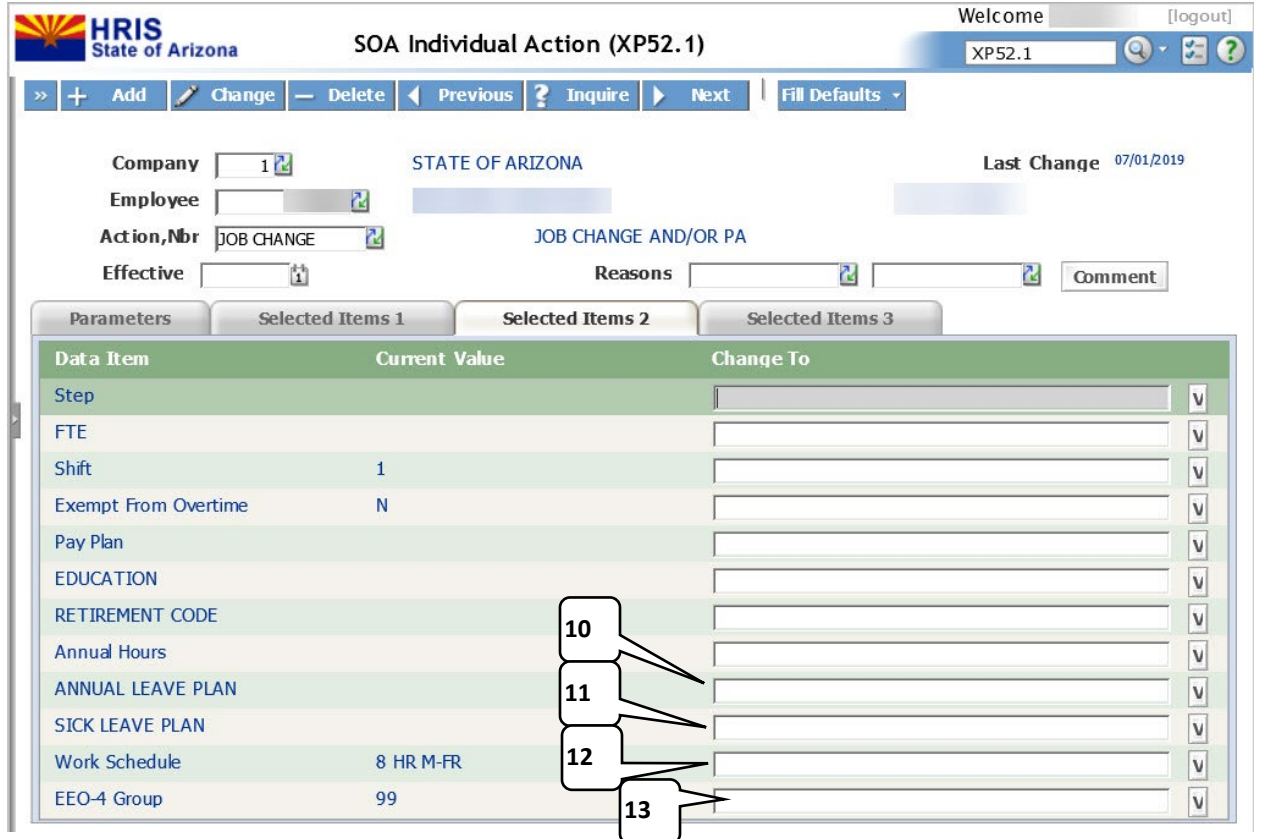

#### <span id="page-13-1"></span>Steps 10-13 of 13

(Image 3, Table 2)

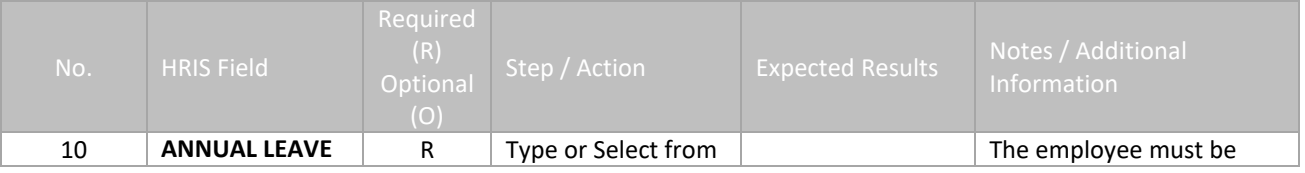

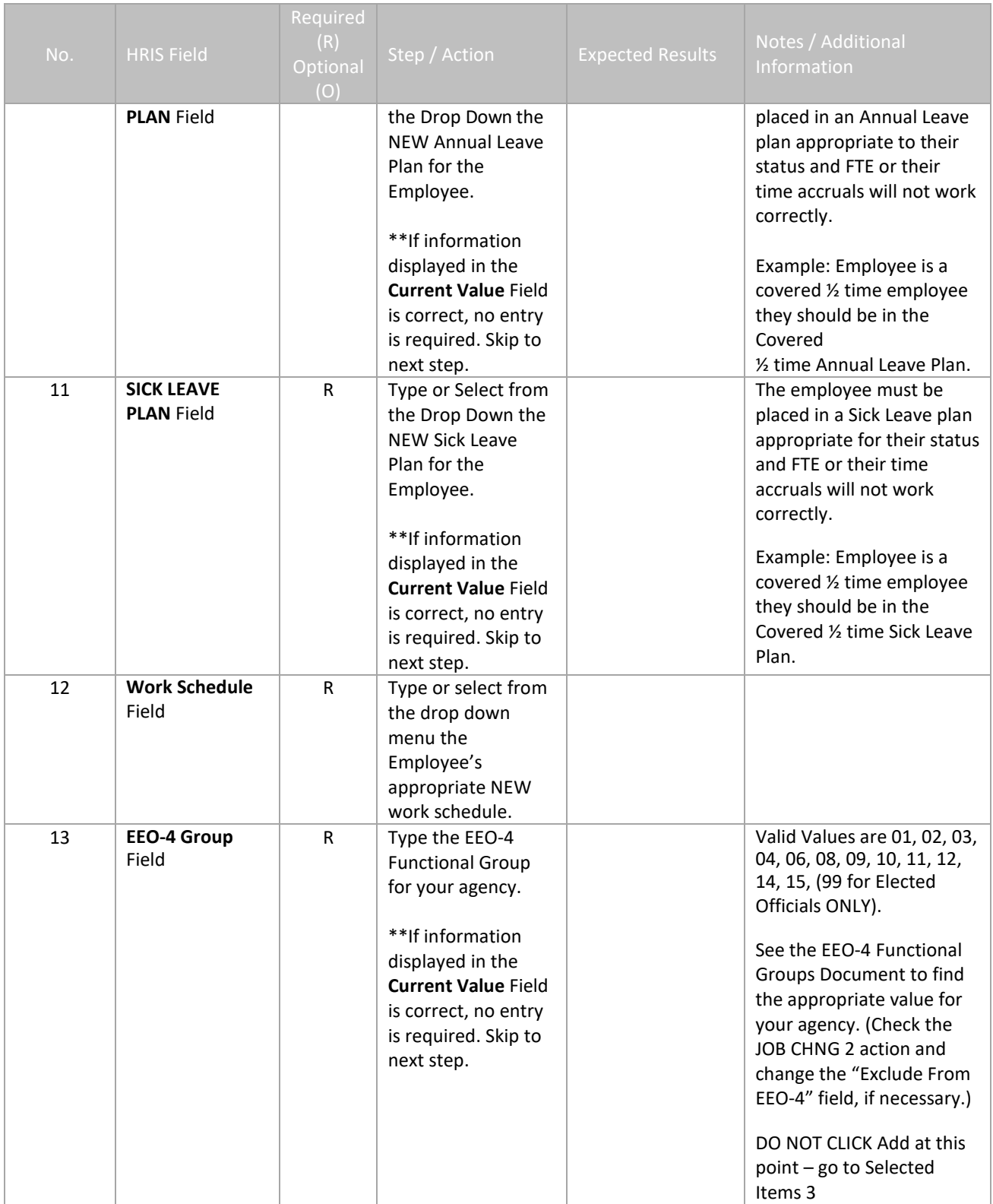

#### <span id="page-15-0"></span>**Individual Action (XP52.1) Selected Items 3 Tab (JOB CHANGE)** (Image 4)

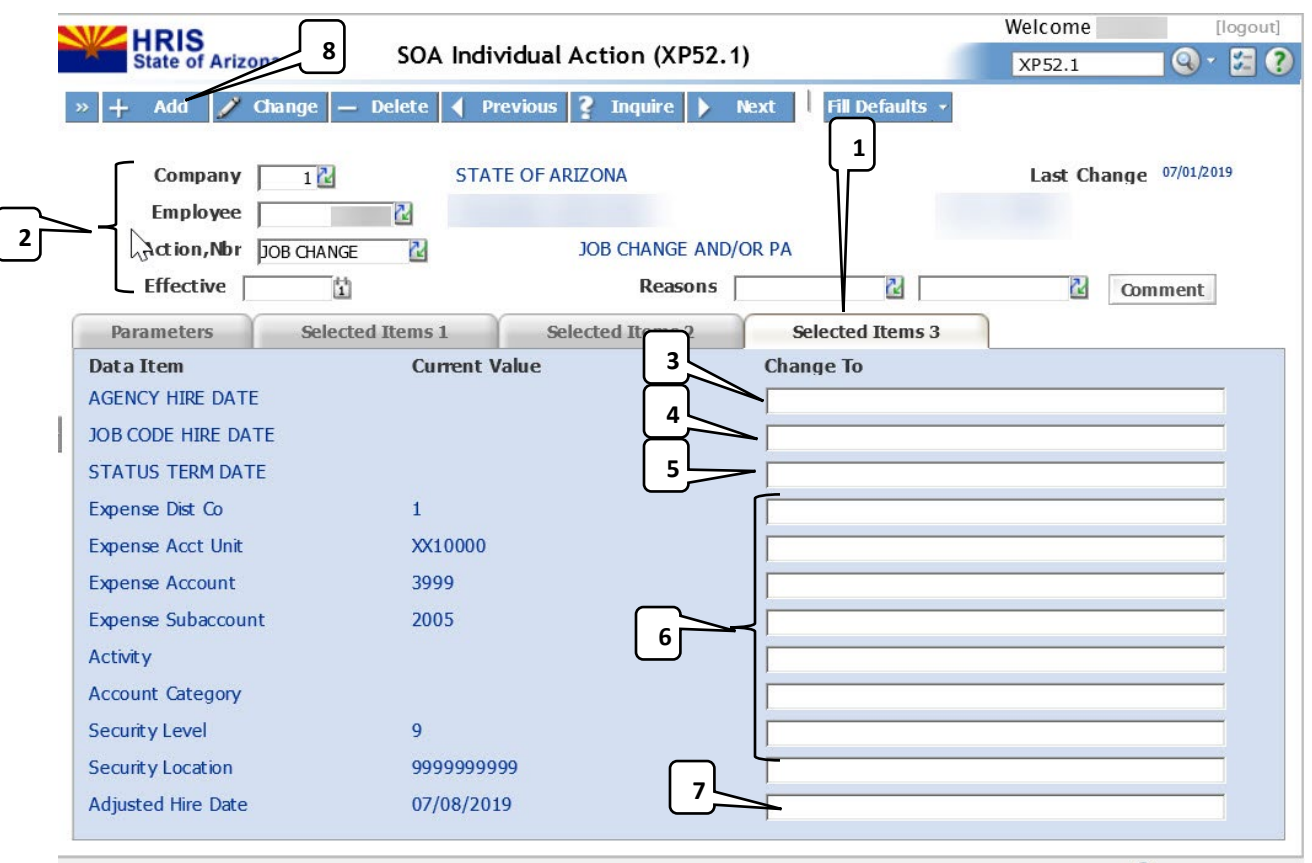

#### <span id="page-15-1"></span>Steps 1-8 of 8

(Image 4, Table 1)

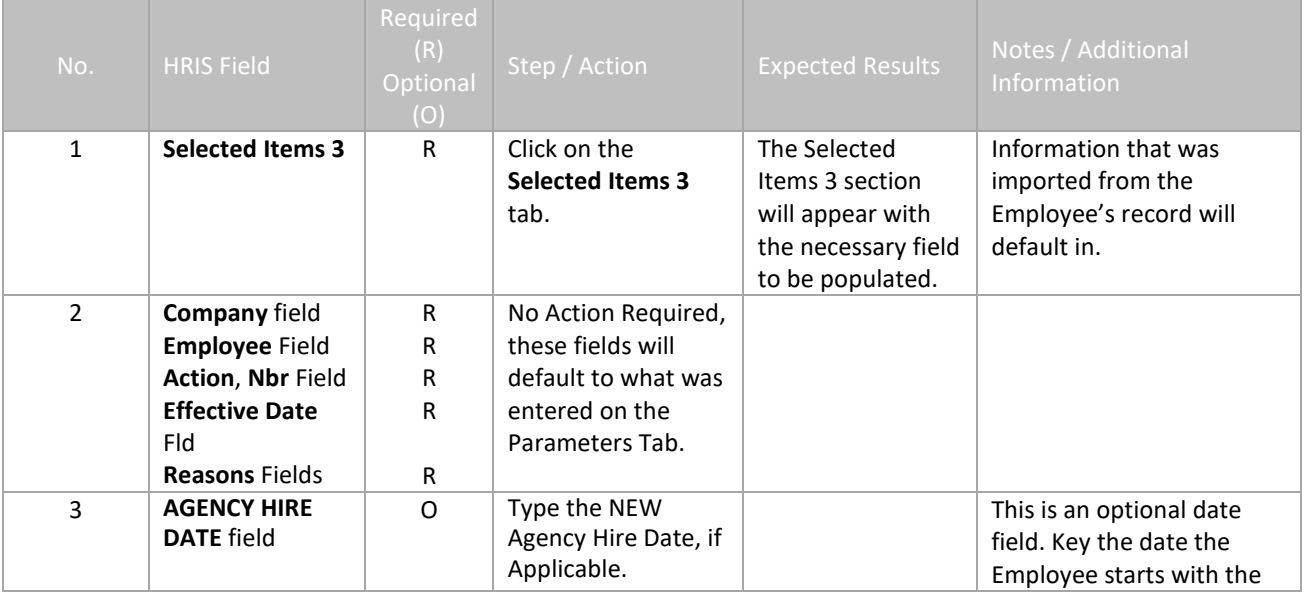

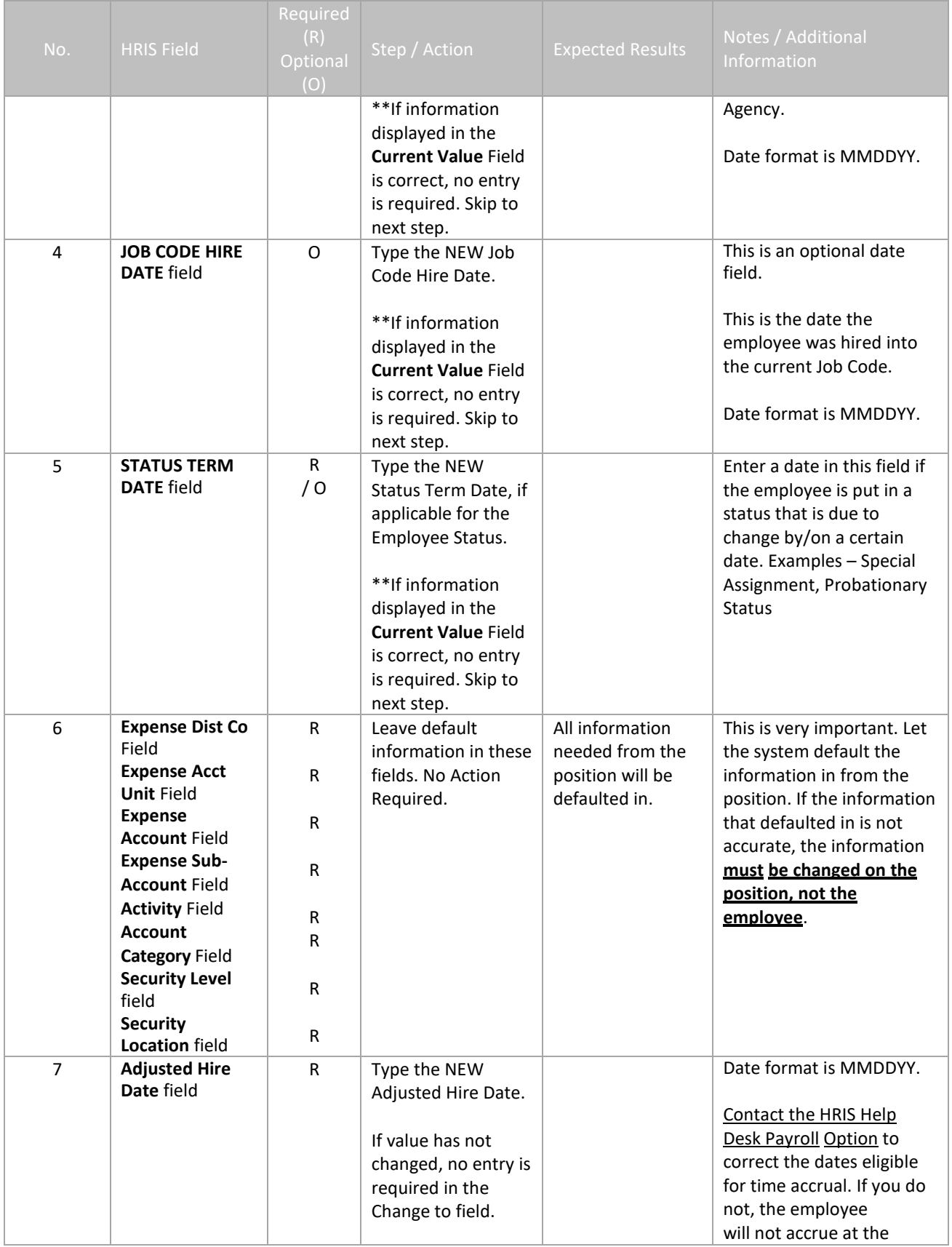

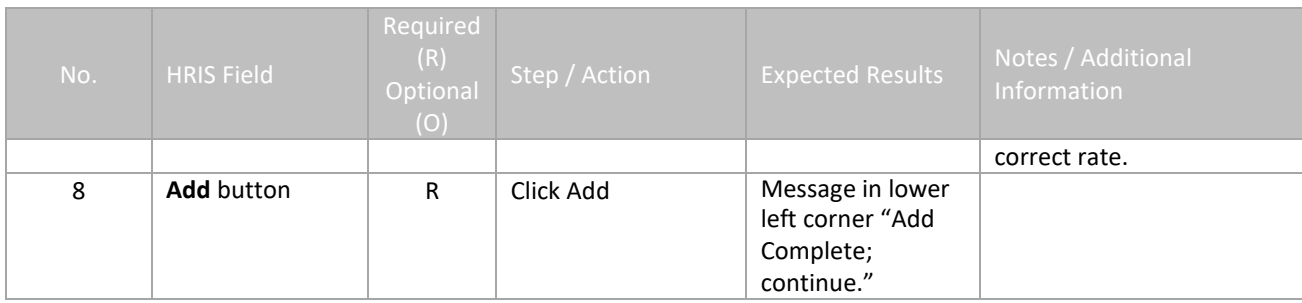

## <span id="page-17-0"></span>**Individual Action (XP2.1) Parameters Tab (Job CHNG 2) – Main Tab**

(Image 5)

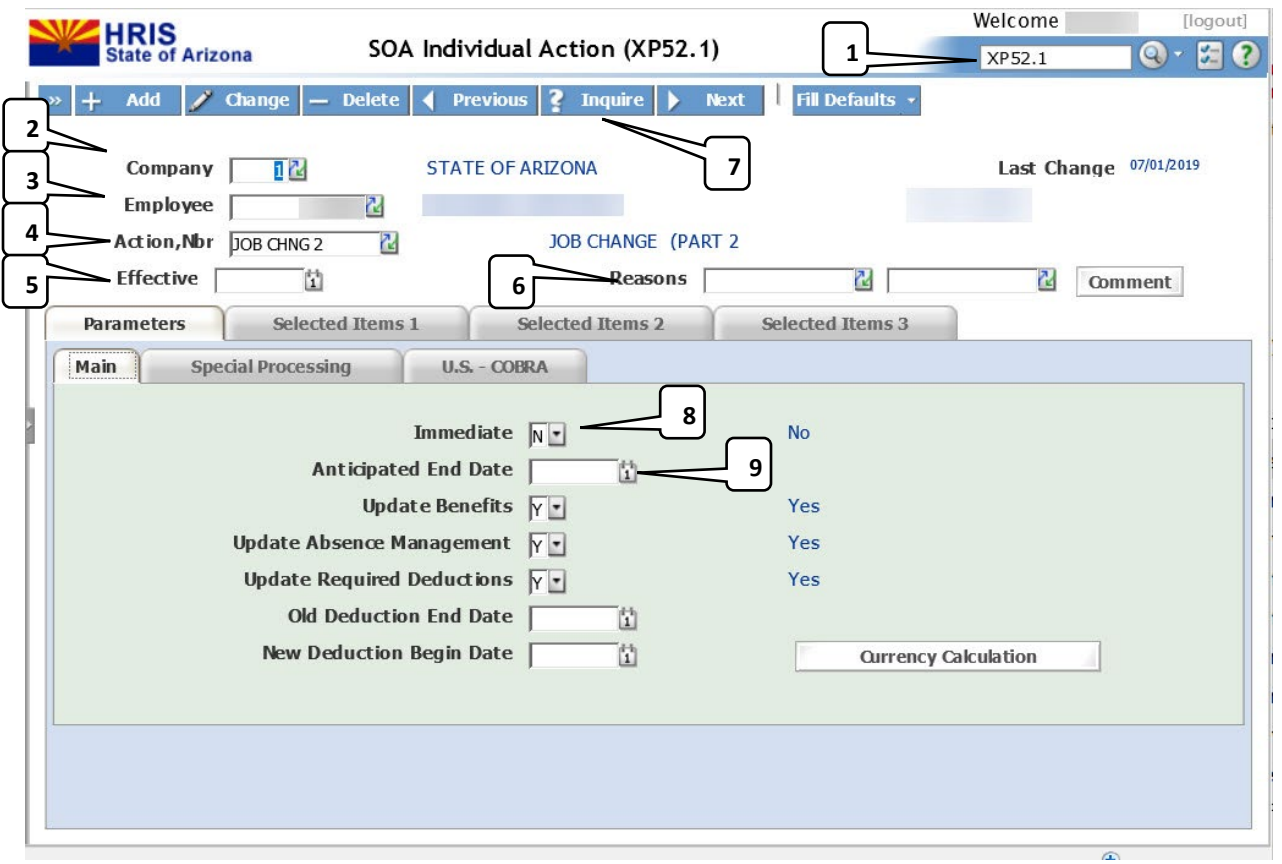

#### <span id="page-17-1"></span>Steps 1-9 of 14 (Image 5, Table 1)

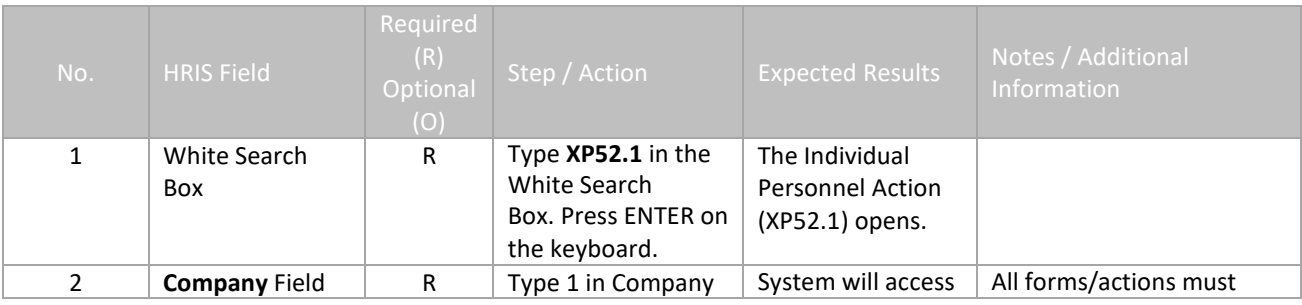

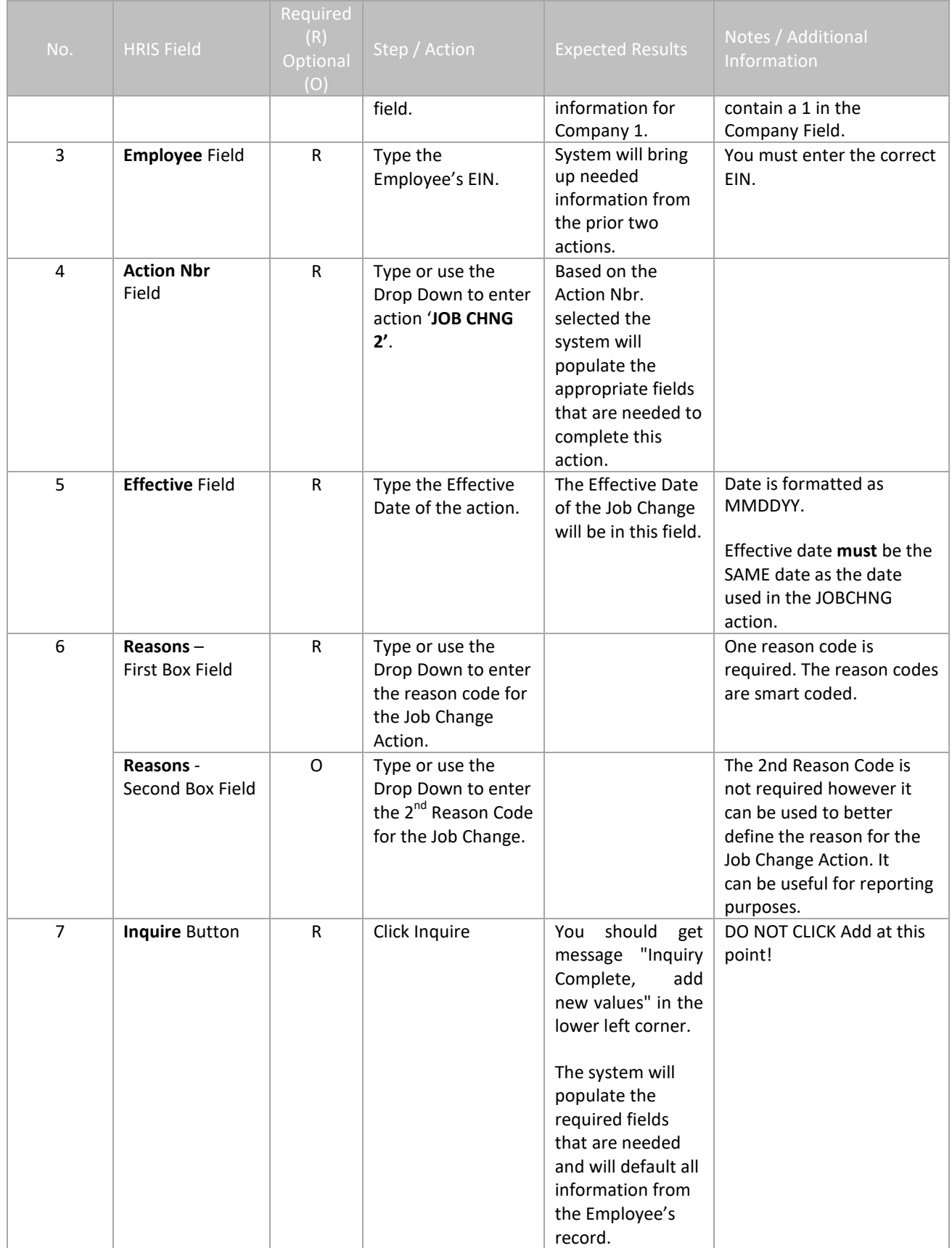

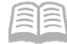

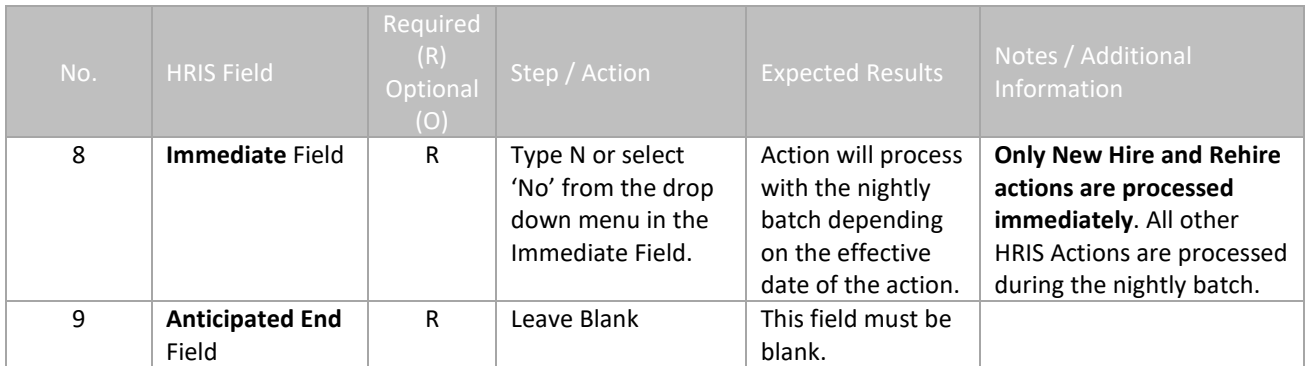

# <span id="page-19-0"></span>**Individual Action (XP2.1) Parameters Tab (Job CHNG 2) – Main Tab**

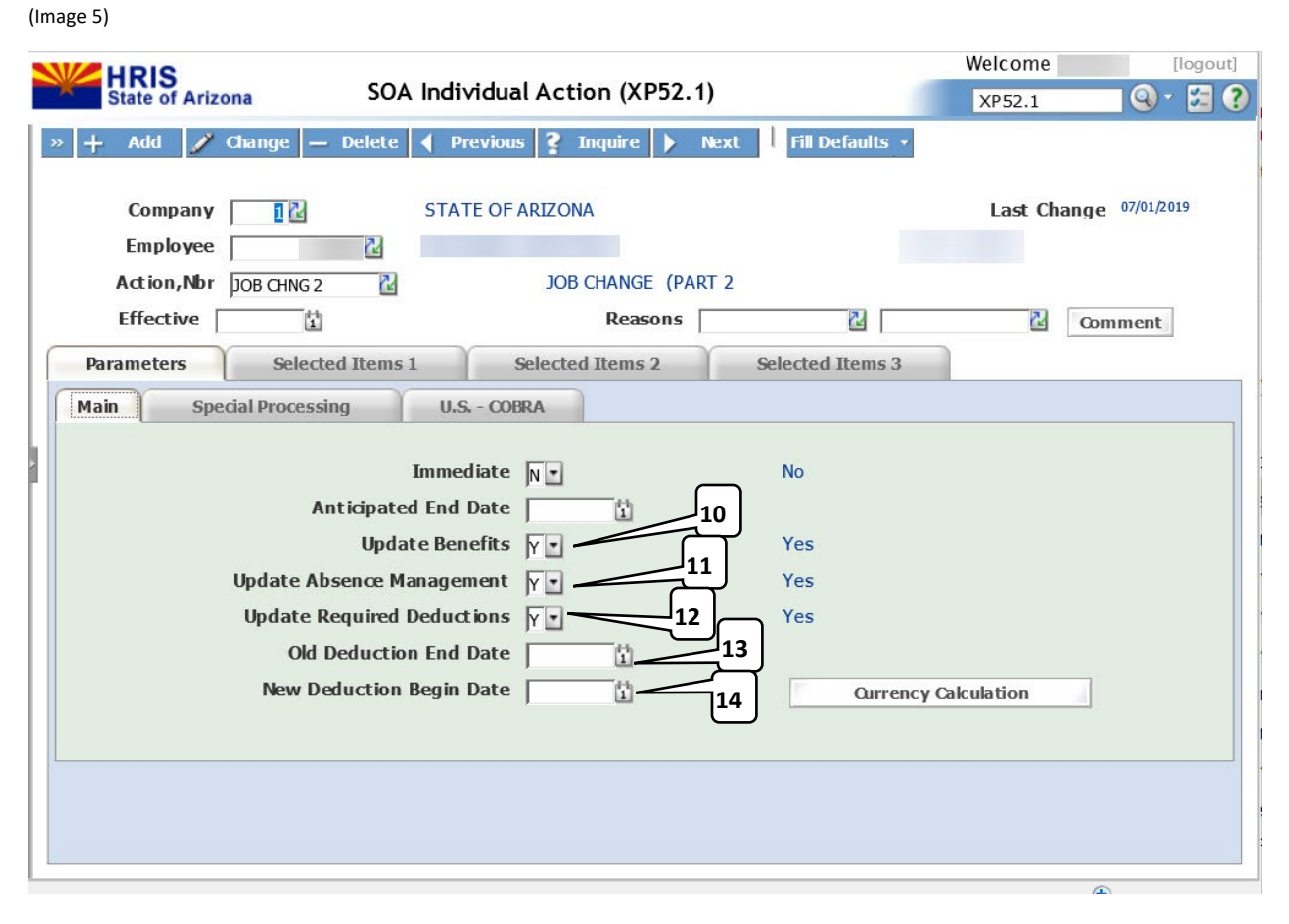

#### <span id="page-20-0"></span>Steps 10-14 of 14 (Image 5, Table 2)

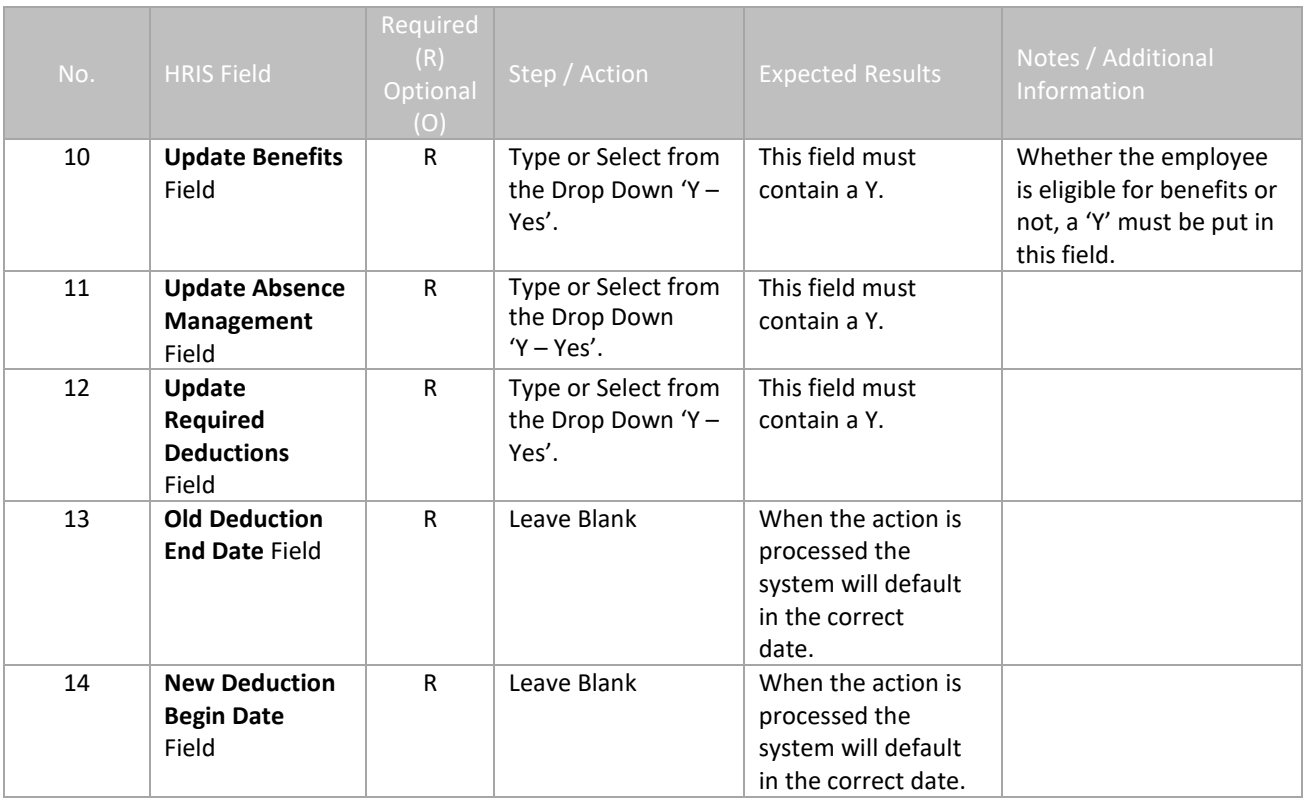

#### <span id="page-21-0"></span>**Individual Action (XP52.1) Selected Items 1 Tab (JOB CHNG 2)**

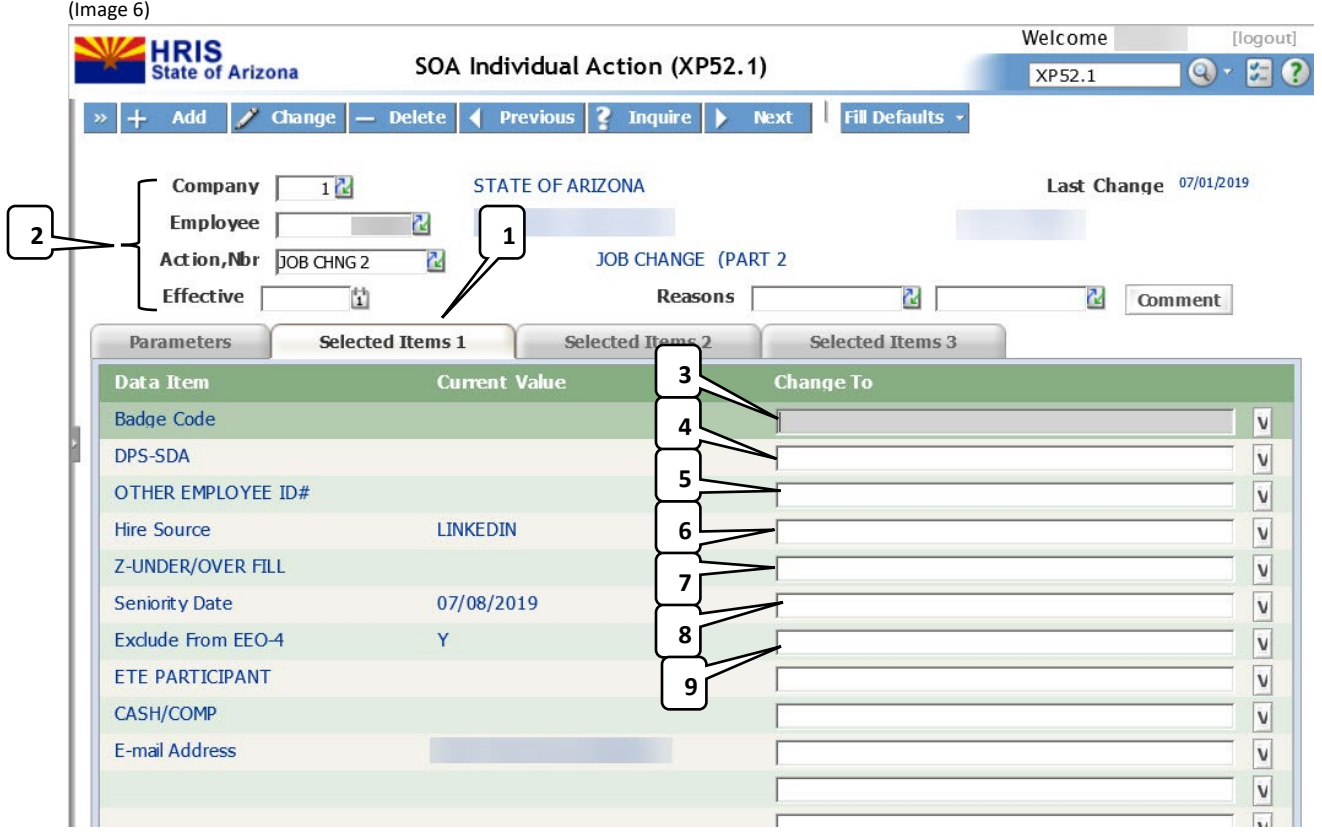

#### <span id="page-21-1"></span>Steps 1-9 of 13

(Image 6, Table 1)

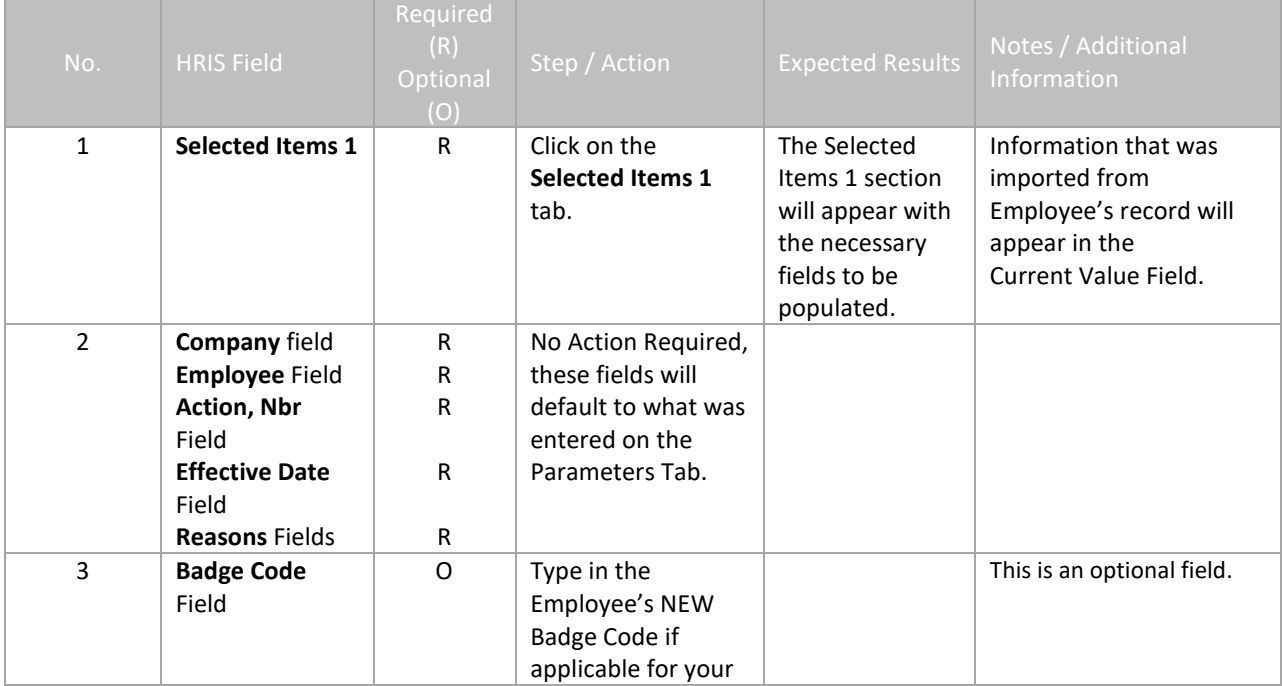

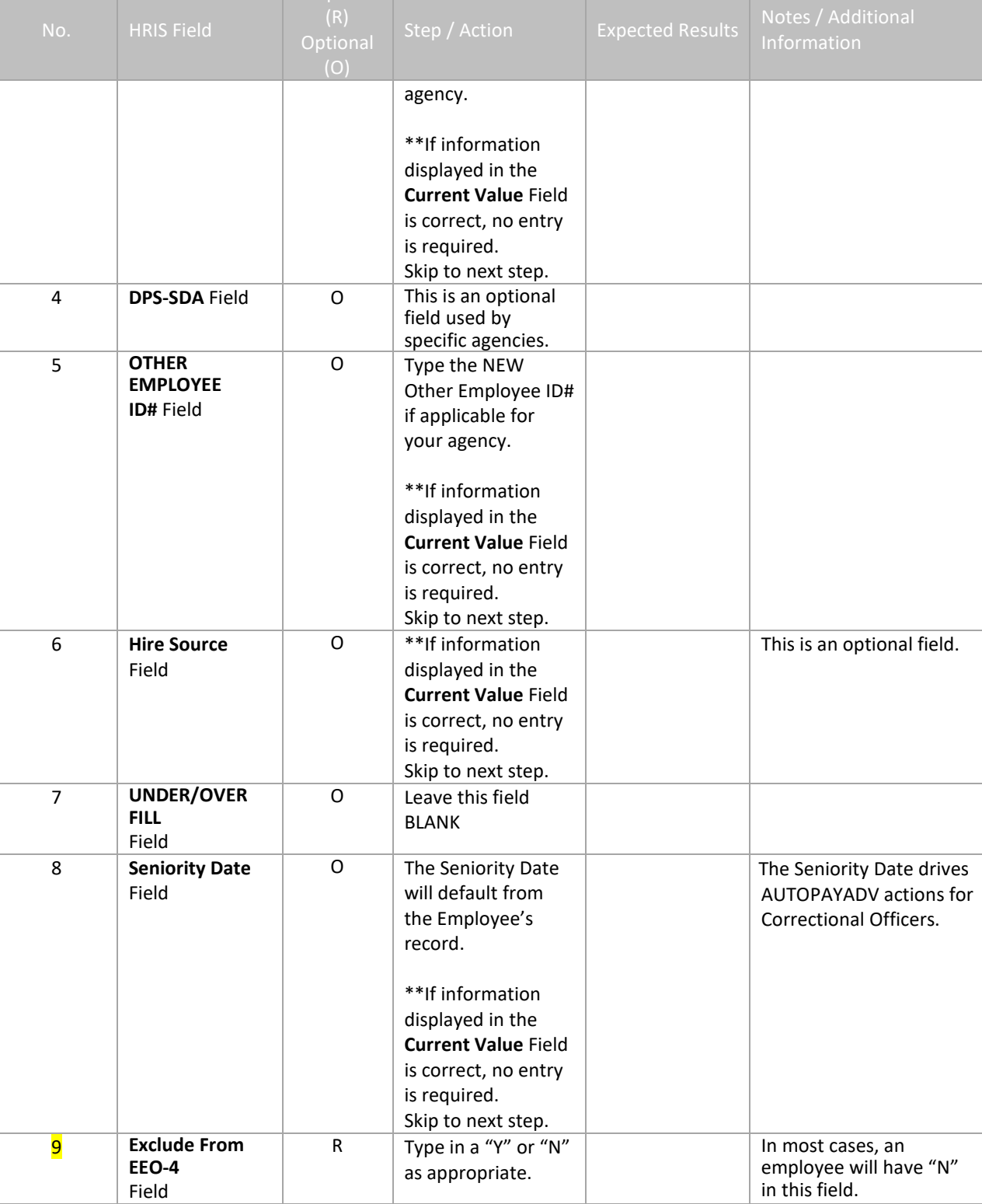

Required

### <span id="page-23-0"></span>**Individual Action (XP52.1) Selected Items 1 Tab (JOB CHNG 2)**

(Image 6)

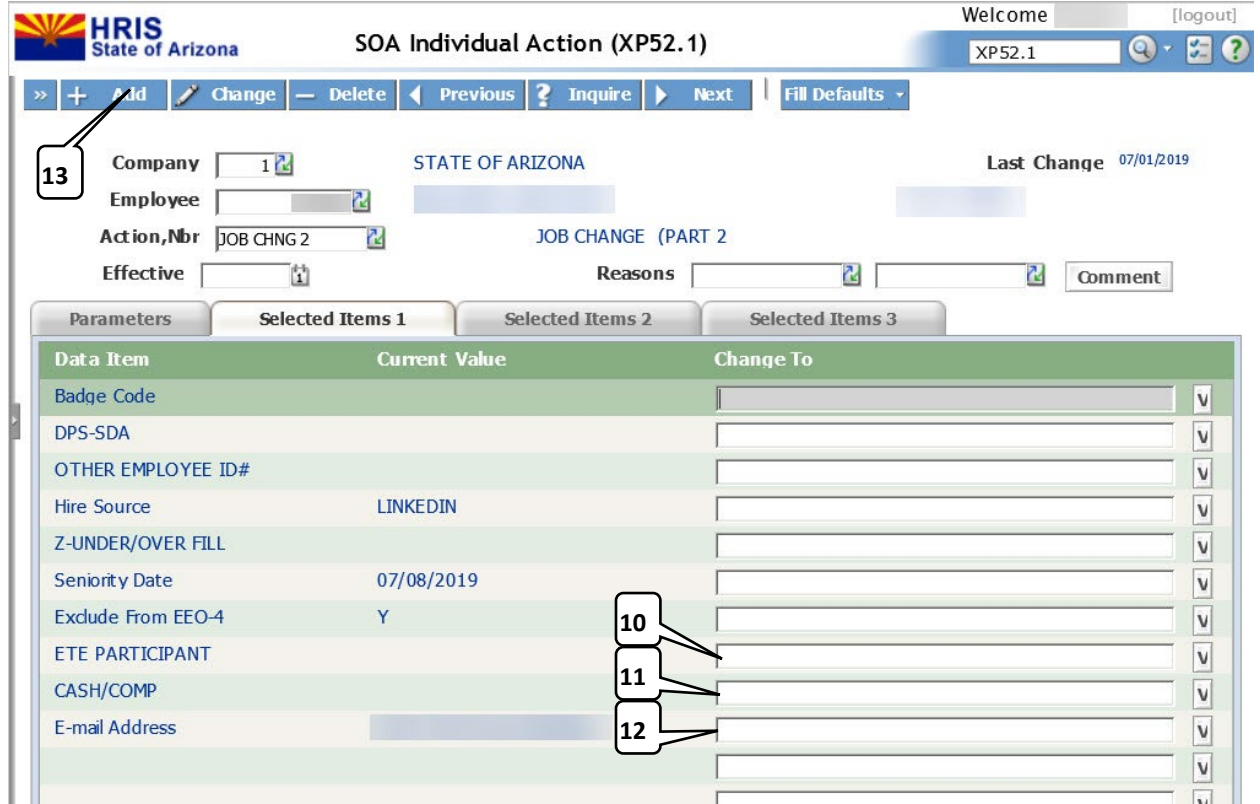

#### <span id="page-23-1"></span>Steps 10-13 of 13

(Image 6, Table 2)

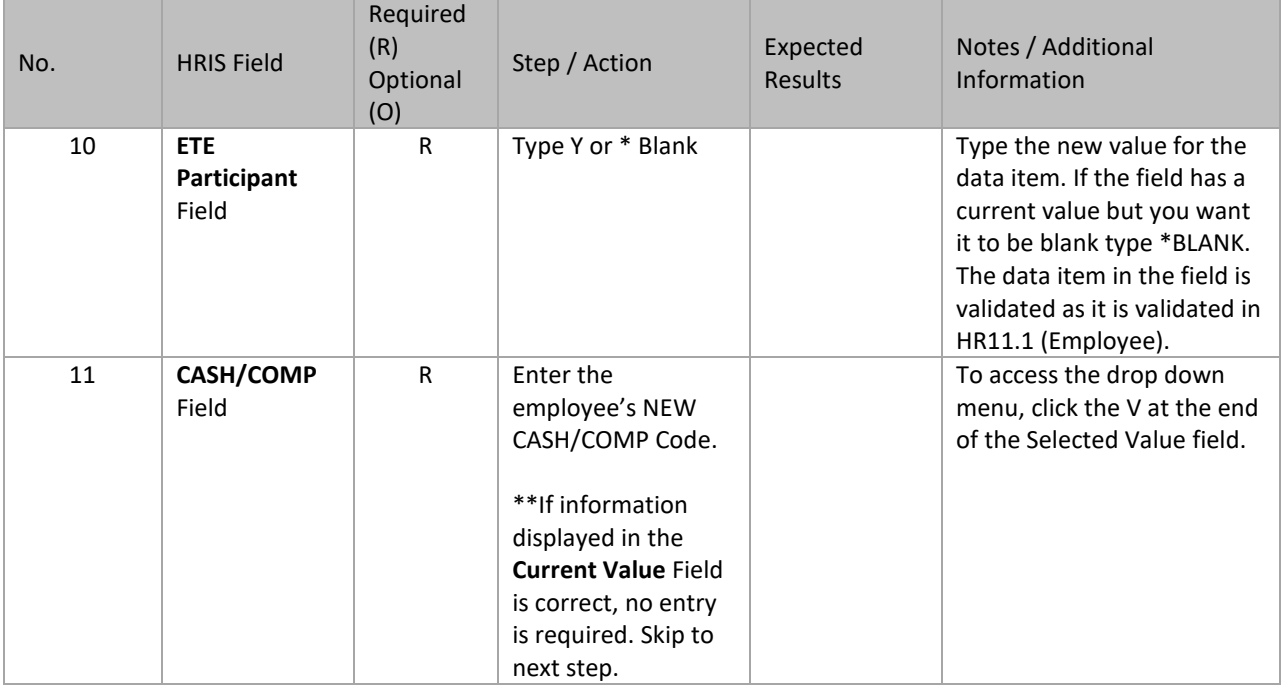

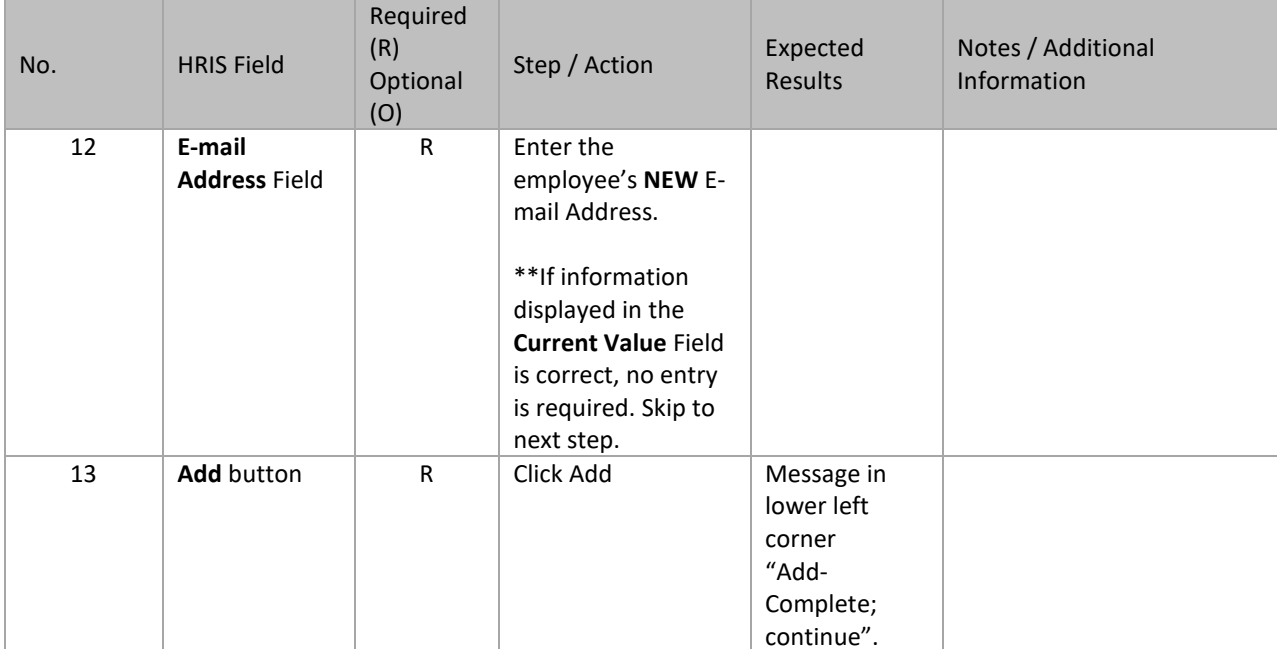